# Keysight Technologies PXI 6½ Digit Multimeters

M9182A, M9183A

Calibration and Verification Procedure

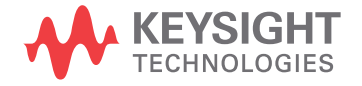

NOTICE: This document contains references to Agilent Technologies. Agilent's former Test and Measurement business has become Keysight Technologies. For more information, go to www.keysight.com.

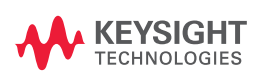

### **Notices**

© Keysight Technologies 2011, 2014

No part of this manual may be reproduced in any form or by any means (including electronic storage and retrieval or translation into a foreign language) without prior agreement and written consent from Keysight Technologies as governed by United States and international copyright laws.

#### **Manual Part Number**

5185-9182

#### **Edition**

Edition 2, November 2014

Keysight Technologies 1400 Fountaingrove Parkway Santa Rosa, CA 95403

Microsoft® and Windows® are U.S. registered trademarks of Microsoft Corporation.

PXI is a registered trademark of the PXI Systems Alliance.

### **Sales and Technical Support**

To contact Keysight for sales and technical support, refer to the "support" links on the following Keysight web resources:

*<www.keysight.com/find/pxi-dmm>* (product-specific information and support, software and documentation updates)

www.keysight.com/find/assist (worldwide contact information for repair and service)

Information on preventing damage to your Keysight equipment can be found at www.keysight.com/find/tips.

#### **Declaration of Conformity**

Declarations of Conformity for this product and for other Keysight products may be downloaded from the Web. Go to **<http://www.keysight.com/go/conformity>** and click on "Declarations of Conformity." You can then search by product number to find the latest Declaration of Conformity.

### **Technology Licenses**

The hardware and/or software described in this document are furnished under a license and may be used or copied only in accordance with the terms of such license.

#### **Restricted Rights Legend**

U.S. Government Restricted Rights. Software and technical data rights granted to the federal government include only those rights customarily provided to end user customers. Keysight provides this customary commercial license in Software and technical data pursuant to FAR

12.211 (Technical Data) and 12.212 (Computer Software) and, for the Department of Defense, DFARS 252.227-7015 (Technical Data - Commercial Items) and DFARS 227.7202-3 (Rights in Commercial Computer Software or Computer Software Documentation).

#### **Warranty**

**The material contained in this document is provided "as is," and is subject to being changed, without notice, in future editions. Further, to the maximum extent permitted by applicable law, Keysight disclaims all warranties, either express or implied, with regard to this manual and any information contained herein, including but not limited to the implied warranties of merchantability and fitness for a particular purpose. Keysight shall not be liable for errors or for incidental or consequential damages in connection with the furnishing, use, or performance of this document or of any information contained herein. Should Keysight and the user have a separate written agreement with warranty terms covering the material in this document that conflict with these terms, the warranty terms in the separate agreement shall control.**

## **Safety Information**

The following general safety precautions must be observed during all phases of operation of this instrument. Failure to comply with these precautions or with specific warnings or operating instructions in the product manuals violates safety standards of design, manufacture, and intended use of the instrument. Keysight Technologies assumes no liability for the customer's failure to comply with these requirements.

### **General**

Do not use this product in any manner not specified by the manufacturer. The protective features of this product must not be impaired if it is used in a manner specified in the operation instructions.

#### **Before Applying Power**

Verify that all safety precautions are taken. Make all connections to the unit before applying power. Note the instrument's external markings described under "Safety Symbols".

#### **Ground the Instrument**

PXI chassis are provided with a grounding-type power plug. The instrument chassis and cover must be connected to an electrical ground to minimize shock hazard. The ground pin must be firmly connected to an electrical ground

(safety ground) terminal at the power outlet. Any interruption of the protective (grounding) conductor or disconnection of the protective earth terminal will cause a potential shock hazard that could result in personal injury.

#### **Do Not Operate in an Explosive Atmosphere**

Do not operate the Keysight module/chassis in the presence of flammable gases or fumes.

#### **Do Not Operate Near Flammable Liquids**

Do not operate the Keysight module/ chassis in the presence of flammable liquids or near containers of such liquids.

#### **Do Not Remove Instrument Cover**

Only qualified, service-trained per sonnel who are aware of the hazards involved should remove instrument covers. Always disconnect the power cable and any external circuits before removing the instrument cover.

#### **Cleaning**

Clean the outside of the Keysight module, chassis, or accessory with a soft, lint-free, slightly dampened cloth. Do not use detergent or chemical solvents.

#### **Keep away from live circuits**

Operating personnel must not remove equipment covers or shields. Procedures involving the removal of covers and shields are for use by service-trained personnel only. Under certain conditions, dangerous voltages may exist even with the equipment switched off. To avoid dangerous electrical shock, DO NOT perform procedures involving cover or shield removal unless you are qualified to do so.

#### **DO NOT operate damaged equipment**

Whenever it is possible that the safety protection features built into this product have been impaired, either through physical damage, excessive moisture, or any other reason, REMOVE POWER and do not use the product until safe operation can be verified by servicetrained personnel. If necessary, return the product to a Keysight Technologies Sales and Service Office for service and repair to ensure the safety features are maintained.

#### **DO NOT block the primary disconnect**

The primary disconnect device is the appliance connector/power cord when a chassis used by itself, but when installed into a rack or system the disconnect may be impaired and must be considered part of the installation.

#### **Do Not Modify the Instrument**

Do not install substitute parts or perform any unauthorized modification to the product. Return the product to a Keysight Sales and Service Office to ensure that safety features are maintained.

#### **In Case of Damage**

Instruments that appear damaged or defective should be made inoperative and secured against unintended operation until they can be repaired by qualified service personnel.

### **CAUTION**

A CAUTION notice denotes a hazard. It calls attention to an operating procedur or practice that, if not correctly performed or adhered to, could result in damage to the product or loss of important data. Do not proceed beyond a CAUTION notice until the indicated conditions are fully understood and met.

### **WARNING**

**A WARNING notice denotes a hazard. It calls attention to an operating procedure or practice, that, if not correctly performed or adhered to, could result in personal injury or death. Do not proceed beyond a WARNING notice until the indicated conditions are fully understood and met.** 

### **WARNING**

**mIEC Measurement Category II. The HI and LO input terminals may be connected to mains in IEC Category II installations for line voltages up to 300 VAC. To avoid the danger of electric shock, do not connect the inputs to mains for line voltages above 300 VAC. The M9181A DMM is limited to 240 VAC. See "IEC Measurement Category II Overvoltage Protection" below for further information.**

**The DMM comes installed with two shields (bottom, top). These shields must be in place for performance and safety reasons. Removal or improper assembly of these shields can result in lethal voltages occurring within your PC. Be sure to check your installation before closing the cover on your chassis.**

**During and after installing your DMM, verify that no loose wires or ribbon cables infringe upon any of the internal circuits of the DMM, as this may apply measurement voltages to your chassis, causing electrocution and/or damage to your chassis!**

**To avoid shock hazard, install the DMM only into a chassis that has its power connector connected to a power receptacle with an earth safety ground.**

**When making any measurements above 50 VDC or 40 VAC, only use safety test leads, such as Keysight test leads.**

### **IEC Measurement Category II Overvoltage Protection**

To protect against the danger of electric shock, the Keysight M9180 Series digital multimeters (DMMs) provide overvoltage protection for line-voltage mains connections meeting both of the following conditions:

The HI and LO input terminals are connected to the mains under Measurement Category II conditions, defined below,

and

The mains are limited to a maximum line voltage of 300 VAC (240 VAC for the M9181A).

IEC Measurement Category II includes electrical devices connected to mains at an outlet on a branch circuit. Such devices include most small appliances, test equipment, and other devices that plug into a branch outlet or socket. The M9180 Series DMMs may be used to make measurements with the HI and LO inputs connected to mains in such devices, or to the branch outlet itself (up to 300 VAC, or 240 VAC for the M9181A). However, the DMMs may not be used with their HI and LO inputs connected to mains in permanently installed electrical devices such as the main cir

cuit-breaker panel, sub-panel disconnect boxes, or permanently wired motors. Such devices and circuits are subject to overvoltages that may exceed the protection limits of the M9180 Series.

**Note:** The M9182A and M9183 can measure voltages up to 330 VAC in circuits that are isolated from mains (CAT I).

### **Safety Symbols**

Products display the following symbols:

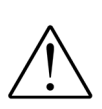

Refer to manual for additional safety information.

Earth Ground.

Chassis Ground.

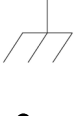

==

Alternating Current (AC).

Direct Current (DC).

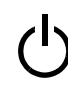

Standby Power. Unit is not completely disconnected from AC mains when power switch is in standby position

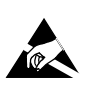

Indicates that antistatic precautions should be taken.

# $\epsilon$

Notice for European Community: This product complies with the relevant European legal Directives: EMC Directive (2004/108/EC) and Low Voltage Directive (2006/95/EC).

## **ISM**

This is the symbol for an Industrial, Scientific, and Medical Group 1 Class A product.

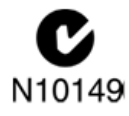

The C-tick mark is a registered trademark of the Spectrum Management Agency of Australia. This signifies compliance with the Australia EMC Framework regulations under the terms of the Radio Communication Act of 1992.

## ICES/NMB-001

ICES/NMB-001 indicates that this ISM device complies with the Cana-dian ICES-001.

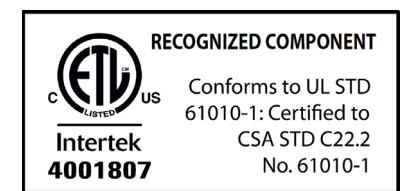

### **Waste Electrical and Electronic Equipment (WEEE) Directive 2002/96/EC**

This product complies with the WEEE Directive (2002/96/EC) marking requirement. The affixed product label (see below) indicates that you must not discard this electri cal/electronic product in domestic household waste.

**Product Category**: With reference to the equipment types in the WEEE directive Annex 1, this product is classified as a "Monitoring and Control instrumentation" product.

Do not dispose in domestic household waste.

To return unwanted products, contact your local Keysight office, or see [www.keysight.com/environ](www.keysight.com/environment/product) ment/product for more information.

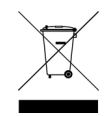

# **Contents**

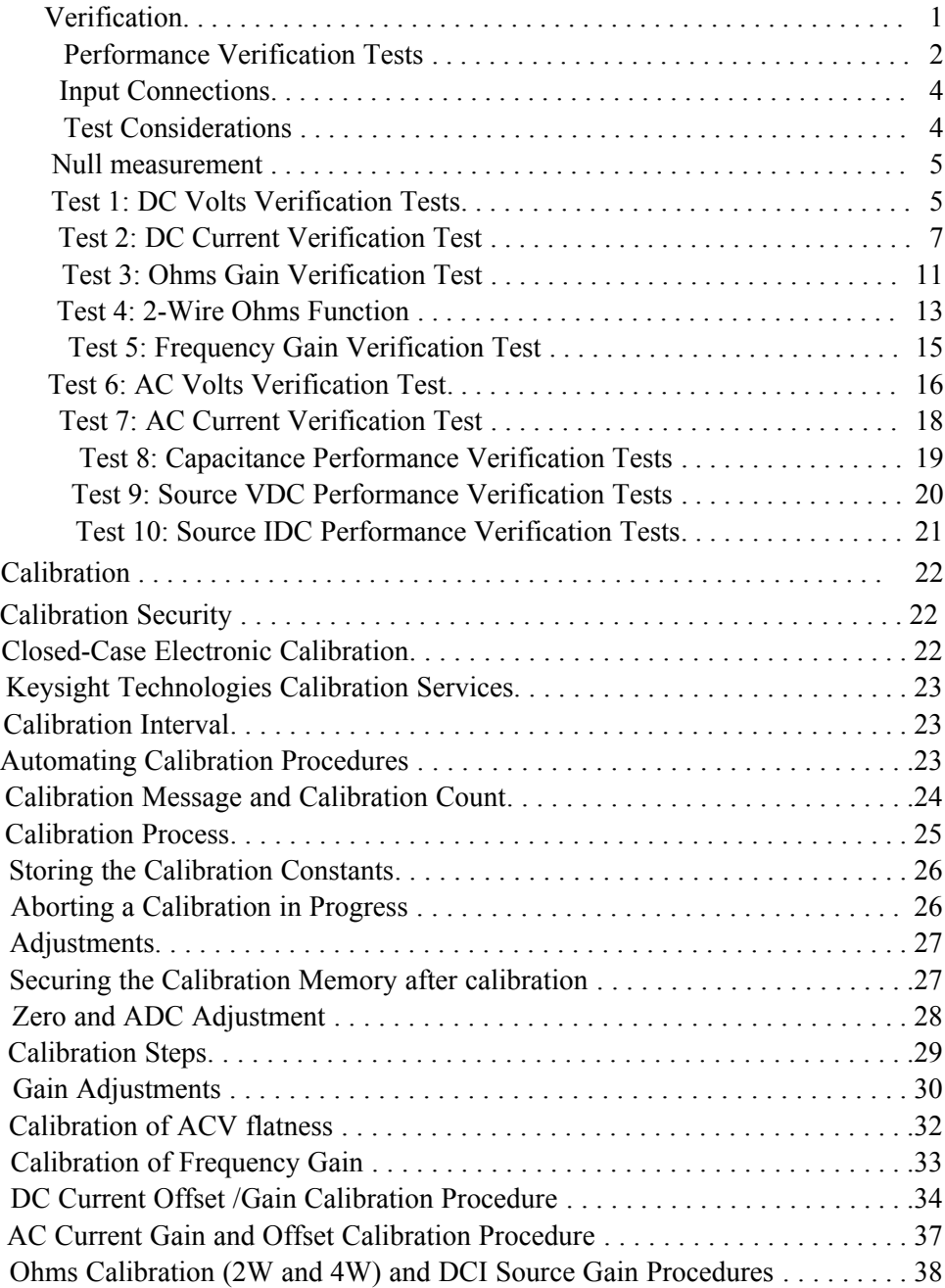

### <span id="page-10-0"></span>**Verification**

This manual contains procedures for calibrating and verifying the performance of the Keysight M9182A and M9183A PXI digital multimeters (DMMs).

The following table lists the test equipment recommended for calibration and performance verification. You may substitute calibration standards of equivalent accuracy.

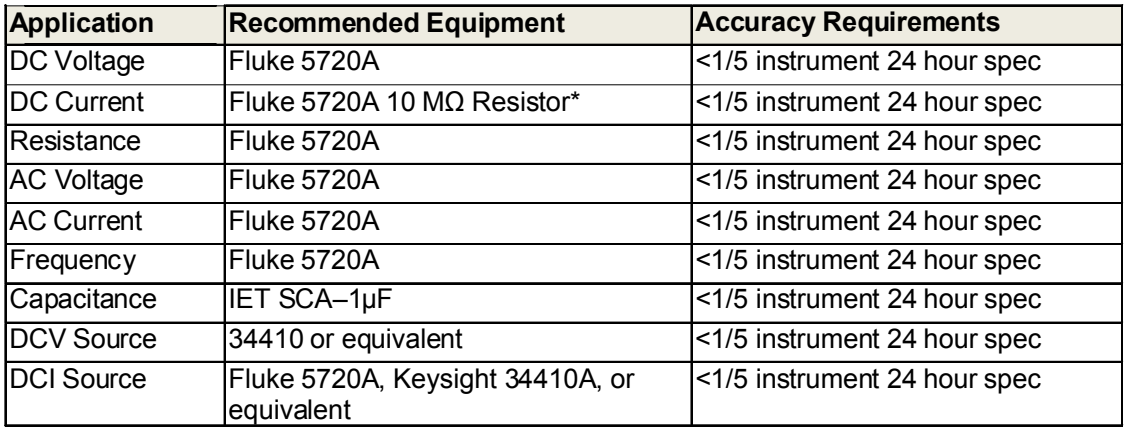

\* 10 M $\Omega$  resistor (25 ppm / °C, > 250 V) measured by Keysight 3458A or equivalent

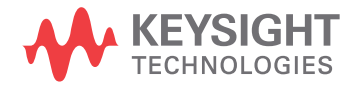

### <span id="page-11-0"></span>**Performance Verification Tests**

Use these performance verification tests to verify the measurement performance of the instrument. The performance verification tests use the instrument's specifications listed in the product data sheet, located at [www.keysight.com/find/](www.keysight.com/find/pxi-dmm/) [pxi-dmm/.](www.keysight.com/find/pxi-dmm/)

#### **NOTE**

To meet the product specifications, perform instrument self-calibration at least once per day. This is a simple software command (AgM918x\_AutoCalibrate) that takes less than one minute to perform.

You can perform three different levels of performance verification tests:

- **• Self-Test** A series of internal verification tests that give a high confidence that the instrument is operational. Performs an "AutoCalibrate" command.
- **• Quick Verification** A combination of the internal self–tests and selected verification tests.
- **• Performance Verification Tests** An extensive set of tests that are recommended as an acceptance test when you first receive the instrument or after performing adjustments.

These three levels of performance verification are described below.

Self–Test

The DMM automatically runs a brief power–on self–test whenever you turn on the instrument. This limited test assures that the instrument is capable of operation, but it does not verify that measurements meet product specifications.

Self-test should be run before beginning calibration or verification. Run the self-test from the Tools menu on the Soft Front Panel (SFP).

- **•** If repair is required, contact a Keysight Service Center.
- If all tests pass, you have a high degree of confidence (~90%) that the instrument is operational.

Quick Performance Check

The quick performance check is a combination of internal self–test and an abbreviated performance test (specified by the letter Q in the performance verification tests). This test provides a simple method to achieve high confidence in the instrument's ability to functionally operate and meet specifications. These tests represent the absolute minimum set of performance checks recommended following any service activity. Auditing

the instrument's performance for the quick check points (designated by a Q) verifies performance for "normal" accuracy drift mechanisms. This test does not check for abnormal component failures.

To perform the quick performance check, do the following:

- **•** Perform a self-test from the Tools menu on the Soft Front Panel.
- **•** Perform the performance verification tests indicated with the letter Q.

If the DMM fails the quick performance check, adjustment or repair is required.

Performance Verification Tests

The performance verification tests are recommended as acceptance tests when you first receive the instrument. The acceptance test results should be compared against the 90 day test limits. You should use the 24–hour test limits only for verification within 24 hours after performing the adjustment procedure. After acceptance, you should repeat the performance verification tests at every calibration interval.

If the instrument fails performance verification, adjustment or repair is required.

Adjustment is recommended at every calibration interval. If adjustment is not made, you must establish a 'guard band', using no more than 80% of the specifications, as the verification limits.

#### <span id="page-13-0"></span>**Input Connections**

Shielded, twisted–pair, Teflon interconnect cables of minimum length are recommended between the calibrator and the multimeter. HI and HI Sense should be connected with one twisted pair, and LO and LO Sense should be connected with another. Cable shields should be earth ground referenced. This configuration is recommended for noise reduction and settling time performance during calibration.

### <span id="page-13-1"></span>**Test Considerations**

Errors may be induced by AC signals present on the input leads during a self–test. Long test leads can also act as an antenna, picking up AC signals.

For optimum performance, all procedures should comply with the following recommendations:

- **•** Ensure that the calibration ambient temperature (Tcal) is stable and between 18 and 28 °C. Ideally the calibration should be performed at 23 °C  $\pm$ 2 °C.
- **•** Ensure ambient relative humidity is less than 80%.
- **•** Allow a 60 minute warmup period with a copper short connected to the voltage input terminals.
- **•** Use shielded twisted pair, Teflon–insulated cables to reduce settling and noise errors. Keep the input cables as short as possible.
- **•** Connect the input cable shields to earth ground. Except where noted in the procedures, connect the calibrator LO source to earth ground at the calibrator. It is important that the LO to earth ground connection be made at only one place in the circuit to avoid ground loops.
- **•** Set the DMM to 32 PLC's for all verification measurements on functions unless otherwise noted in the verification or calibration process.

Because the instrument is capable of making highly accurate measurements, you must take special care to ensure that the calibration standards and test procedures used do not introduce additional errors. Ideally, the standards used to verify and adjust the instrument should be an order of magnitude more accurate than each instrument range full scale error specification.

### <span id="page-14-0"></span>**Null measurement**

For full accuracy, a null measurement must be performed for the key functions: DC voltage, DC current, and resistance verification measurements. This is done by going to the lowest (most sensitive range) on DCV and OHMS functions and providing a copper short on the input terminals. For the DCI function, the input terminals should be left with no connection.

- **1** Set the Soft Front Panel to continuous trigger by clicking the Continuous button.
- **2** Set the Function and Range.
- **3** Press Null.

The next reading taken by the DMM will become the null value. All subsequent measurements taken on the selected function will have the null value subtracted from the reading.

### <span id="page-14-1"></span>**Test 1: DC Volts Verification Tests**

- **1** Make sure you have read ["Test Considerations" on page 4.](#page-13-1)
- **2** Connect the calibrator to the input terminals of the DMM, as shown below.

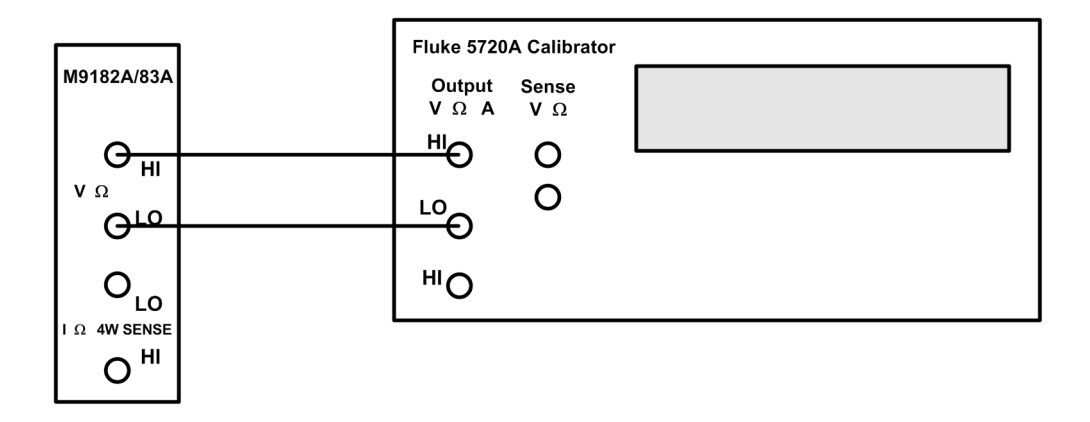

- **3** Program a null reading and make all DCV measurement in the following table "nulled" to this measurement. Se[e "Null measurement",](#page-14-0) above.
- **4** On the M9182A/83A DMM, select each function and range in the order shown in the following table. Using the calibrator, provide the input shown in the same table.

#### **5**

Make a DC voltage measurement on the M9182A/83A DMM and return the result. Compare measurement results to the appropriate test limits shown in the table. Be certain to allow for appropriate source settling when using the Fluke 5720A.

|                                              |                               |                     |                       | Error from Nominal (± V) |           |           |
|----------------------------------------------|-------------------------------|---------------------|-----------------------|--------------------------|-----------|-----------|
| <b>Calibrator</b><br>Input<br><b>Voltage</b> | <b>DMM</b><br><b>Function</b> | <b>DMM</b><br>Range | Quick<br><b>Check</b> | 24 Hours                 | 90 Days   | 1 year    |
| 0.2                                          | <b>DCV</b>                    | 0.2                 | Q                     | 7.000E-06                | 9.600E-06 | 1.200E-05 |
| 0                                            | <b>DCV</b>                    | 0.2                 | Q                     | 1.000E-06                | 1.600E-06 | 2.000E-06 |
| $-0.2$                                       | <b>DCV</b>                    | 0.2                 |                       | 7.000E-06                | 9.600E-06 | 1.200E-05 |
| 2                                            | <b>DCV</b>                    | $\overline{2}$      |                       | 4.400E-05                | 6.400E-05 | 8.600E-05 |
| 0                                            | <b>DCV</b>                    | $\overline{2}$      |                       | 4.000E-06                | 4.000E-06 | 6.000E-06 |
| $-2$                                         | <b>DCV</b>                    | $\overline{2}$      | Q                     | 4.400E-05                | 6.400E-05 | 8.600E-05 |
| 20                                           | <b>DCV</b>                    | 20                  |                       | 9.200E-04                | 1.140E-03 | 1.560E-03 |
| $\mathbf{0}$                                 | <b>DCV</b>                    | 20                  |                       | 1.200E-04                | 1.400E-04 | 1.600E-04 |
| $-20$                                        | <b>DCV</b>                    | 20                  |                       | 9.200E-04                | 1.140E-0  | 1.560E-03 |
| 200                                          | <b>DCV</b>                    | 200                 | Q                     | 6.400E-03                | 8.400E-03 | 1.060E-02 |
| 0                                            | <b>DCV</b>                    | 200                 |                       | 4.000E-04                | 4.000E-04 | 6.000E-04 |
| $-200$                                       | <b>DCV</b>                    | 200                 |                       | 6.400E-03                | 8.400E-03 | 1.060E-02 |
| 300                                          | <b>DCV</b>                    | 300                 |                       | 3.960E-02                | 6.990E-02 | 7.590E-02 |
| 0                                            | <b>DCV</b>                    | 300                 |                       | 6.000E-04                | 9.000E-04 | 9.000E-02 |
| $-300$                                       | <b>DCV</b>                    | 300                 |                       | 3.960E-02                | 6.990E-02 | 7.590E-02 |

A "Q" in the Quick Check column indicates a quick performance verification test point. All measurements are taken at 32 NPLC.

### <span id="page-16-0"></span>**Test 2: DC Current Verification Test**

- **1** Make sure you have read ["Test Considerations" on page 4.](#page-13-1)
- **2** Remove all connections from the DMM, select DCI function and perform a null measurement. (The input terminals should be left open for the null measurement).
- **3** Connect the calibrator to the Current input terminals of the DMM, as shown below.

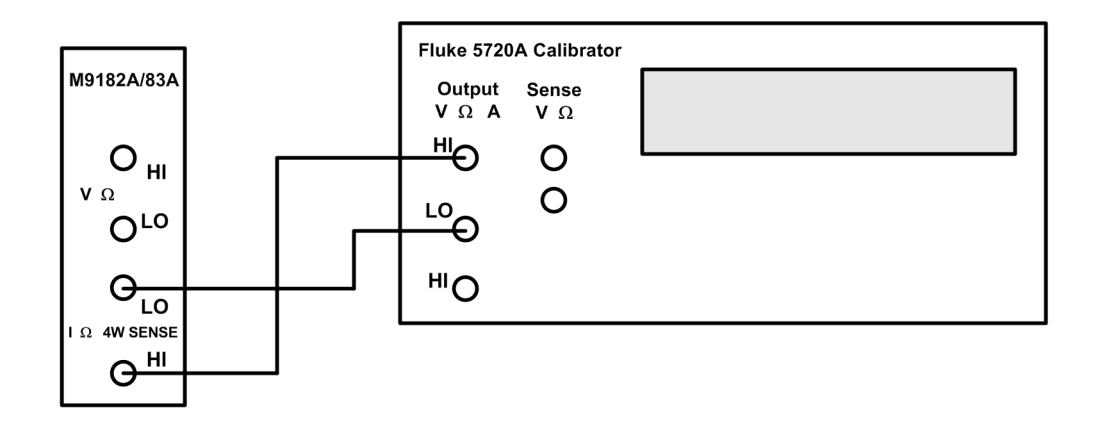

**4** On the M9182A/83A DMM, select each function and range in the order shown below. Using the calibrator, provide the input shown in the table below.

#### **5**

Make a DC current measurement on the M9182A/83A DMM and return the result. Compare measurement results to the appropriate test limits shown in the table. Be certain to allow for appropriate source settling when using the Fluke 5720A.

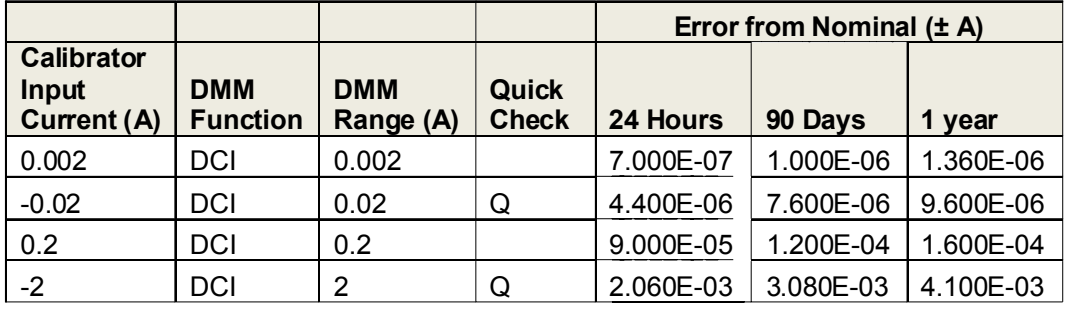

Low Level DC Current Verification Test

**NOTE** These tests apply only to the M9183A.

For DCI, 200 μA range:

- **1** Make sure you have rea[d "Test Considerations" on page 4.](#page-13-1)
- **2** Perform a null measurement on the DCI function 200 μA range with the DMM input terminals open.
- **3** Make the following measurements nulled to the above measurement.
- **4** Connect the calibrator to the Current input terminals of the DMM, as shown below.

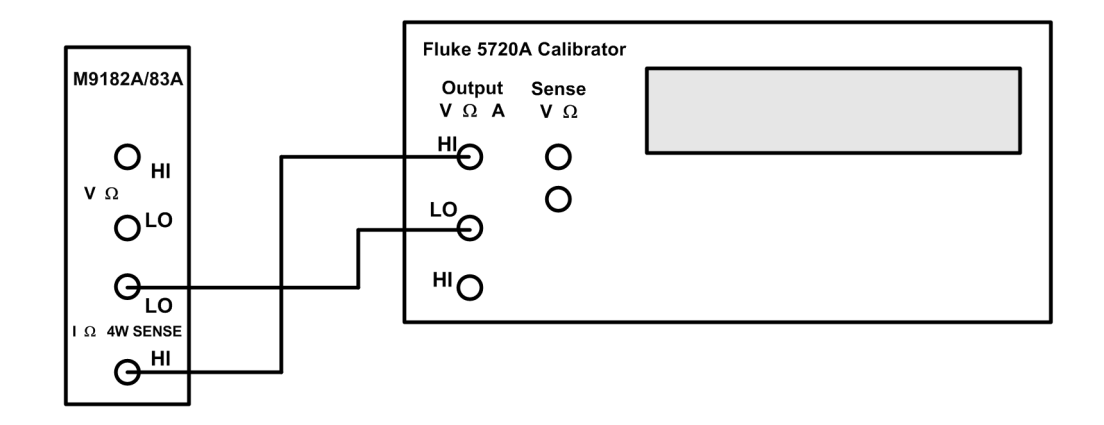

- **5** Select the 200 μA range on the M9182A/83A DMM and apply 200 μA to the current input terminals from the calibrator.
- **6** Make a DC current measurement on the M9182A/83A DMM and return the result. Compare measurement results to the appropriate test limits shown in the table below. Be certain to allow for appropriate source settling when using the Fluke 5720A.

For DCI ranges 20 μA, 2 μA, and 200 nA, you need to generate a DC current by applying a voltage through a 10 MΩ resistor.

- **1** Measure the 10 M $\Omega$  resistor with the 3458A or equivalent. Write down this value.
- **2** Perform a null measurement on the 200 nA range with the DMM input terminals open.
- **3** Set the calibrator to the DCV function.
- **4** Connect the 10 MΩ to the high output of the calibrator voltage terminal.
- **5** Connect the other side of the 10 M $\Omega$  resistor to the HI current input of the M9182A/83A DMM.
- **6** Connect the voltage low of the calibrator to the LO current input terminal. The connections in this step and the previous two steps are shown in the

figure below.

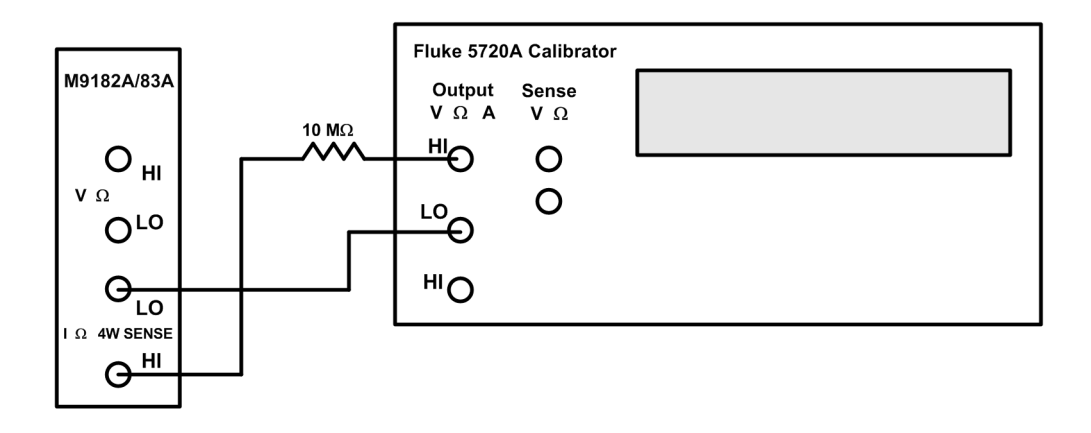

- **7** Program the calibrator to DCV: value = Irange  $\times$  Value of 10 M $\Omega$  resistor.
- **8** Make a DC current measurement on the M9182A/83A DMM and return the result. Compare measurement results to the appropriate test limits shown in the table. Be certain to allow for appropriate source settling when using the Fluke 5720A.

The following examples illustrate how to calculate the proper values in step 8, above.

- **•** If the value of the resistor is 10.02000e6 then the value programmed for the 20 μA range is  $20e-6 \times 10.02000e6 = 200.4$  V.
- For the 2  $\mu$ A range the value programmed is 2e-6  $\times$  10.02000e6 = 20.04 V, and for the 200 nA range the value programmed is  $200e-9 \times 10.02000e6 =$ 2.004 V.

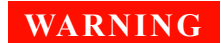

Any voltages greater than 42 V may present a safety hazard. Make certain that these voltages are not accessible.

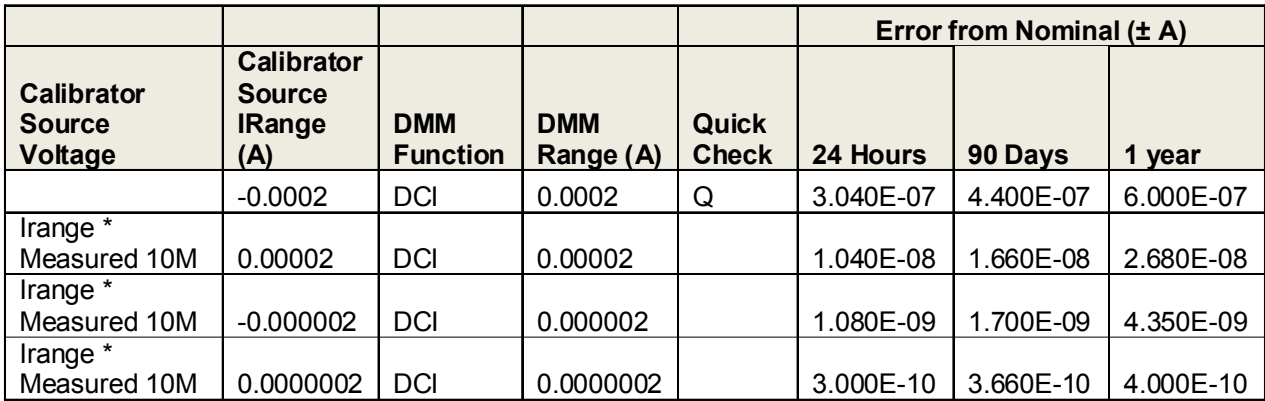

### <span id="page-20-0"></span>**Test 3: Ohms Gain Verification Test**

- **1** Make sure you have read ["Test Considerations" on page 4.](#page-13-1)
- **2** Set the calibrator to the 4-wire ohms function.
- **3** Set the M9182A/83A DMM to 4-wire ohms.
- **4** Connect the calibrator to the input terminals of the DMM, using all four wires as shown below.

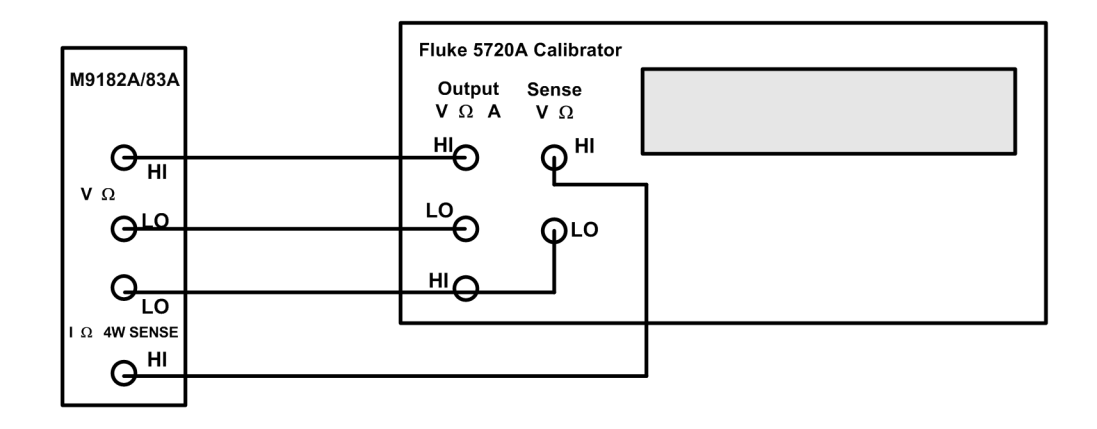

- **5** Perform a null measurement with the calibrator programmed to  $0 \Omega$  and the DMM on the lowest range. Perform the 4-wire ohms measurements below on the M9182A/83A DMM "nulled" to this measurement.
- **6** Select each range in the order shown below. Using the calibrator, provide the resistance value indicated. Compare measurement results to the appropriate test limits shown in the table. Be certain to allow for appropriate source settling.
- **\* The 20 Ω and 200 MΩ ranges are available only on the M9183A**.

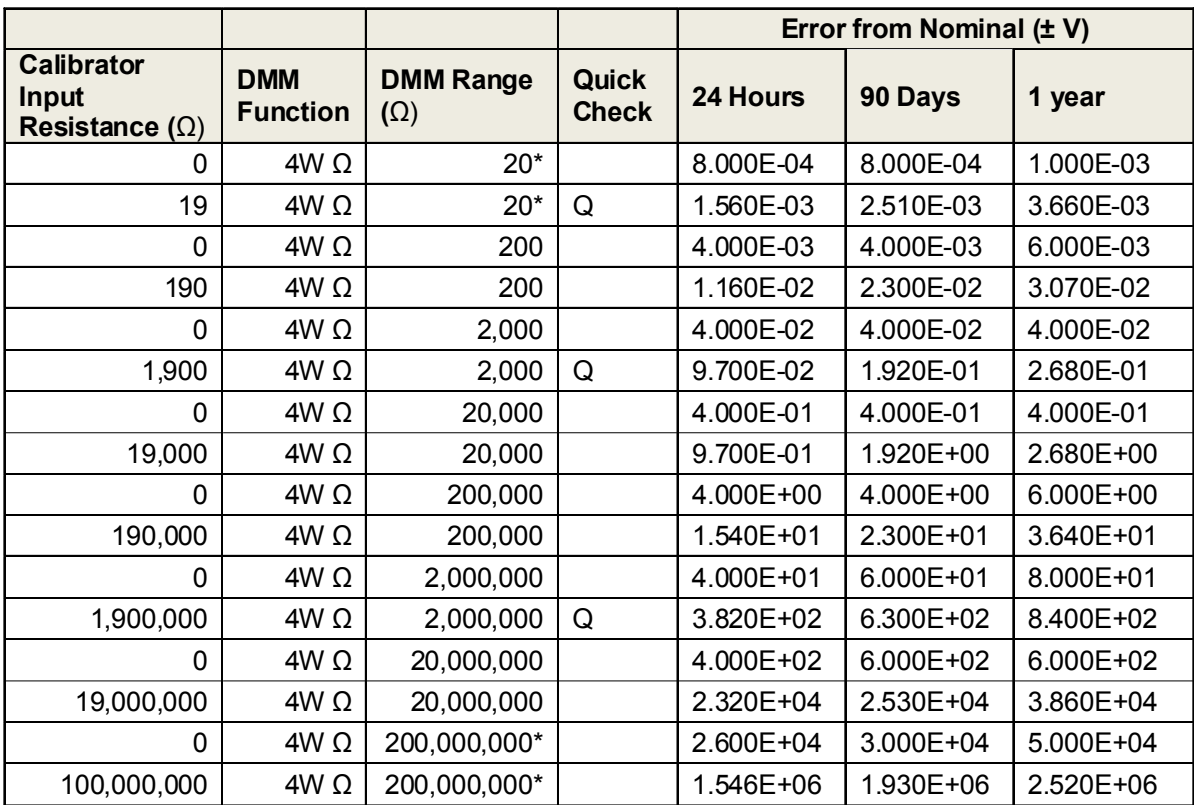

### <span id="page-22-0"></span>**Test 4: 2-Wire Ohms Function**

- **1** Make sure you have read ["Test Considerations" on page 4.](#page-13-1)
- **2** Set the M9182A/83A DMM to 2-wire ohms function.
- **3** Connect the calibrator to the input terminals of the DMM, as shown below.

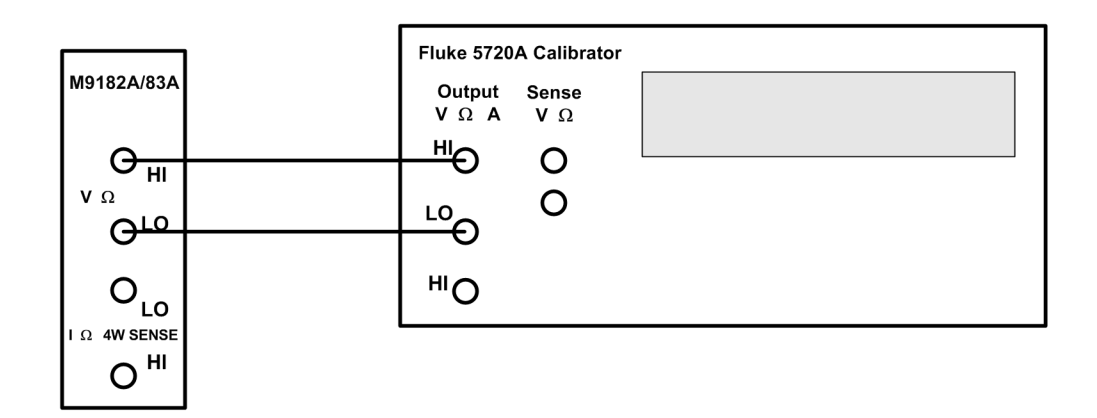

- **4** On the calibrator, select 2-wire compensation
- **5** Perform a null measurement with  $0 \Omega$  from the calibrator. All 2-wire ohms measurements are now made relative to this null to remove the lead resistance.

#### **6**

Select each range in the order shown below. Using the calibrator, provide the resistance value indicated. Compare measurement results to the appropriate test limits shown in the table. Be certain to allow for appropriate source settling.

 $*$ The 20 Ω and 200 MΩ ranges are available only on the M9183A.

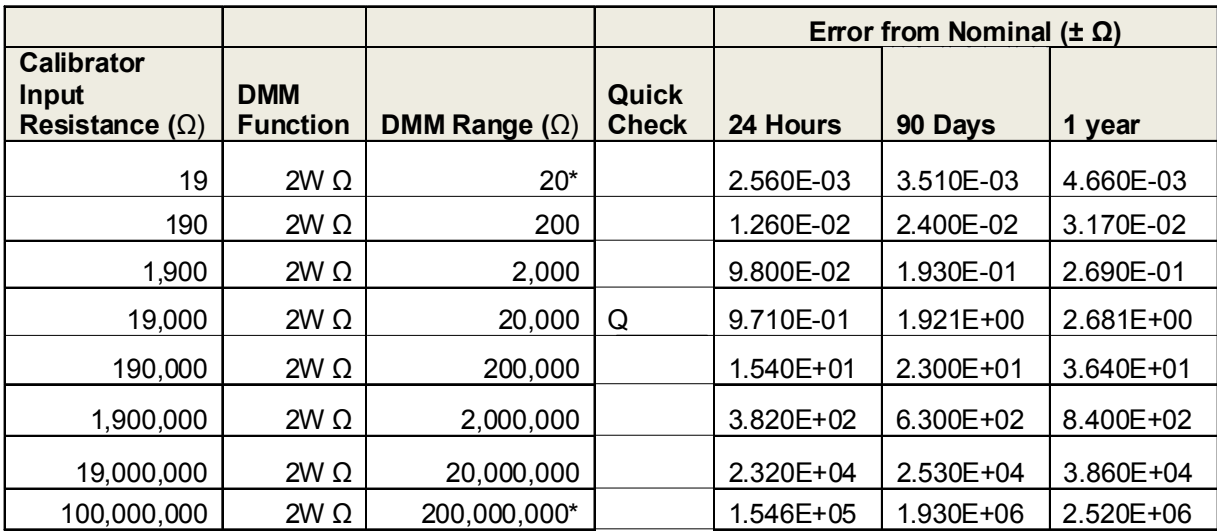

### <span id="page-24-0"></span>**Test 5: Frequency Gain Verification Test**

- **1** Make sure you have read ["Test Considerations" on page 4.](#page-13-1)
- **2** On the M9182A/83A DMM, select the Frequency function, Voltage range and Frequency range.
- **3** Connect the calibrator to the input terminals of the DMM, as shown below.

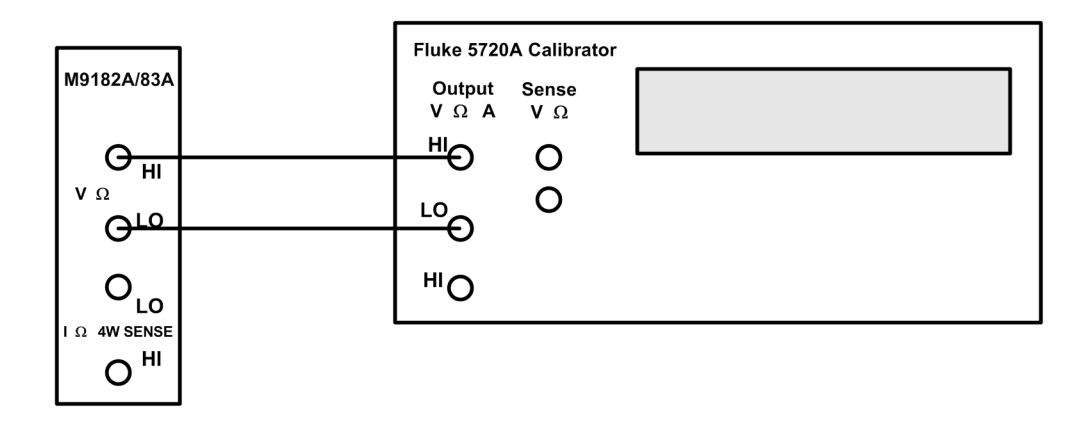

**4** Select each range in the order shown below. Using the calibrator, provide the input voltage and frequency indicated. Compare the frequency measurement results from the M9182A/83A DMM to the appropriate test limits shown in the table. Be certain to allow for appropriate source settling.

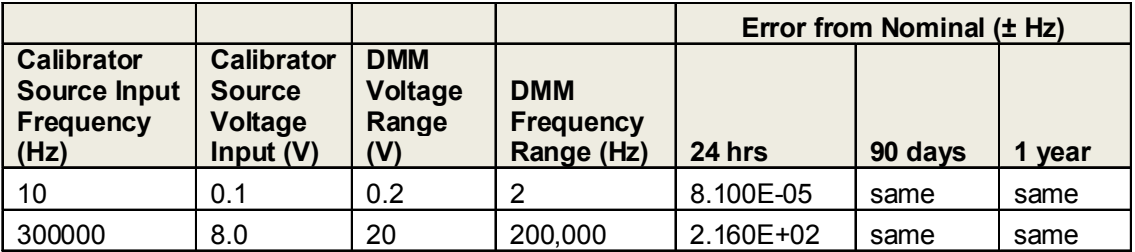

### <span id="page-25-0"></span>**Test 6: AC Volts Verification Test**

- **1** Make sure you have read ["Test Considerations" on page 4.](#page-13-1)
- **2** Connect the calibrator to the input terminals of the DMM, as shown below.

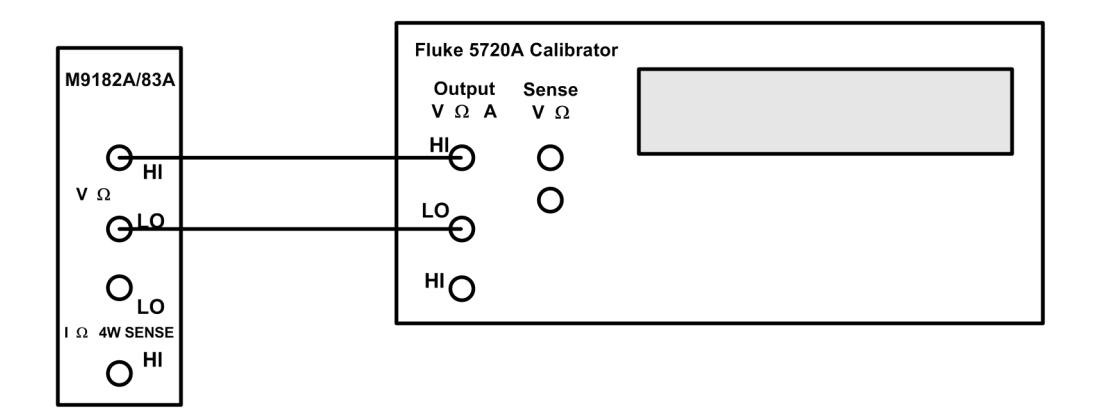

- **3** On the M9182A/83A DMM, set the AC Volts function and the frequency filter to Slow (10 Hz). Each measurement takes 2.5 seconds to complete.
- **4** Select each range in the order shown in the following table. Use the calibrator to provide the indicated input voltage and frequency. Note the last three steps set the frequency filter to Fast (400 Hz).
- **5** Compare AC voltage measurement results from the M9182A/83A DMM to the appropriate test limits shown in the table. Be certain to allow for appropriate source settling.
- \* Set the frequency filter to Fast (400 Hz).

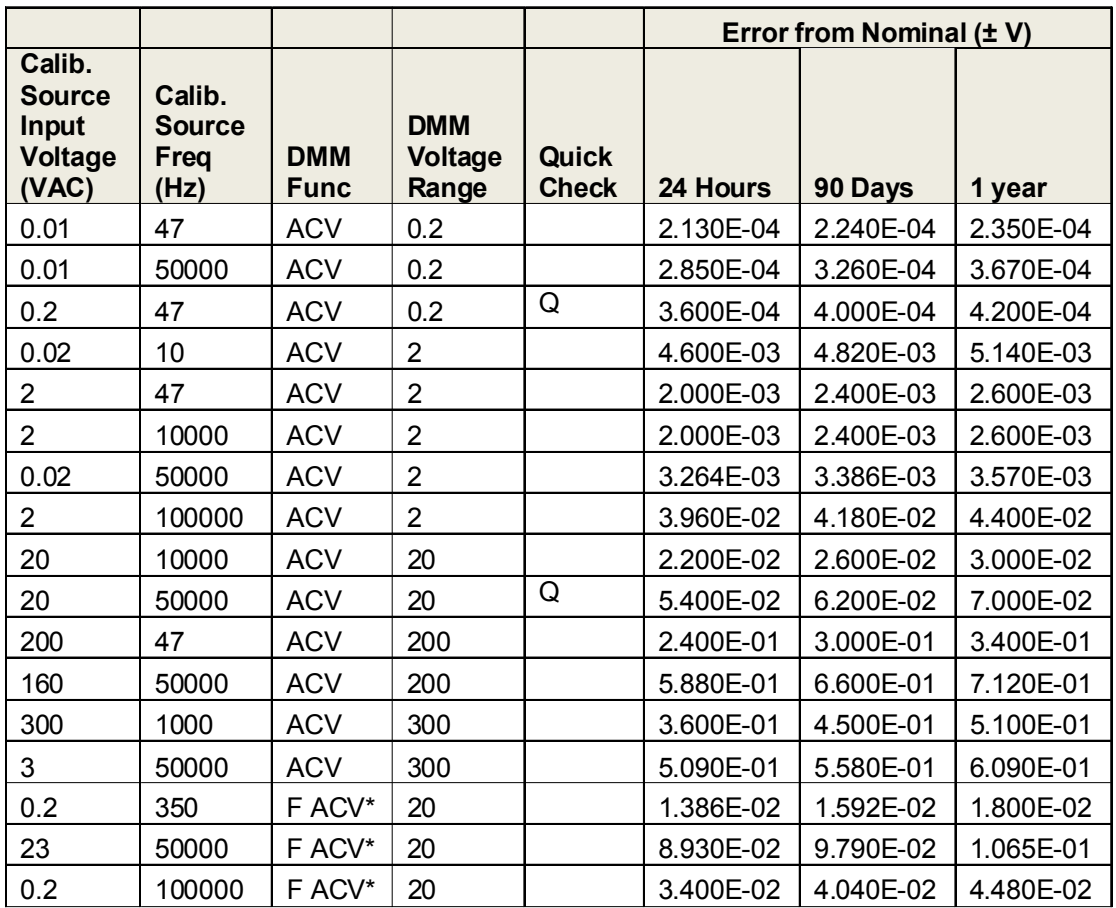

### <span id="page-27-0"></span>**Test 7: AC Current Verification Test**

- **1** Make sure you have read ["Test Considerations" on page 4.](#page-13-1)
- **2** Connect the calibrator to the input terminals of the DMM, as shown below.

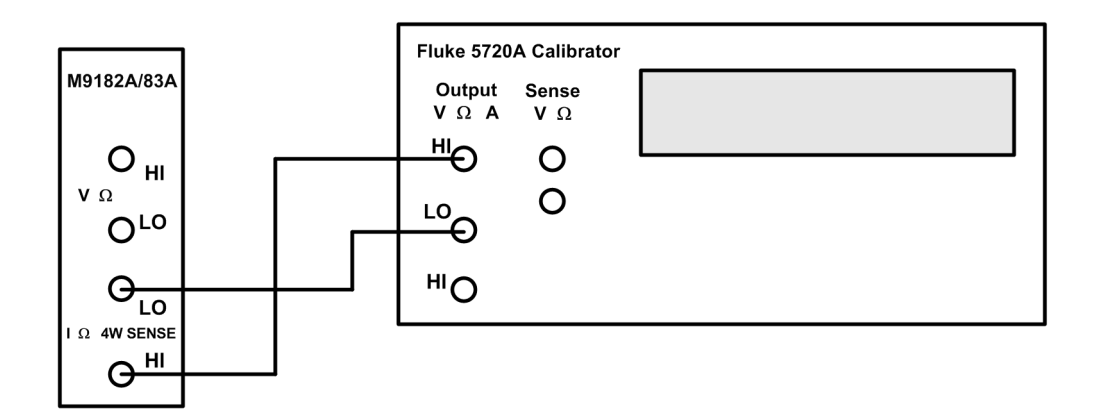

- **3** Set the AC Current function on the M9182A/83A DMM.
- **4** Select each range in the order shown below. Using the calibrator, provide the input current and frequency indicated. Compare AC current measurement results from the M9182A/83A DMM to the appropriate test limits shown in the table. Be certain to allow for appropriate source settling.

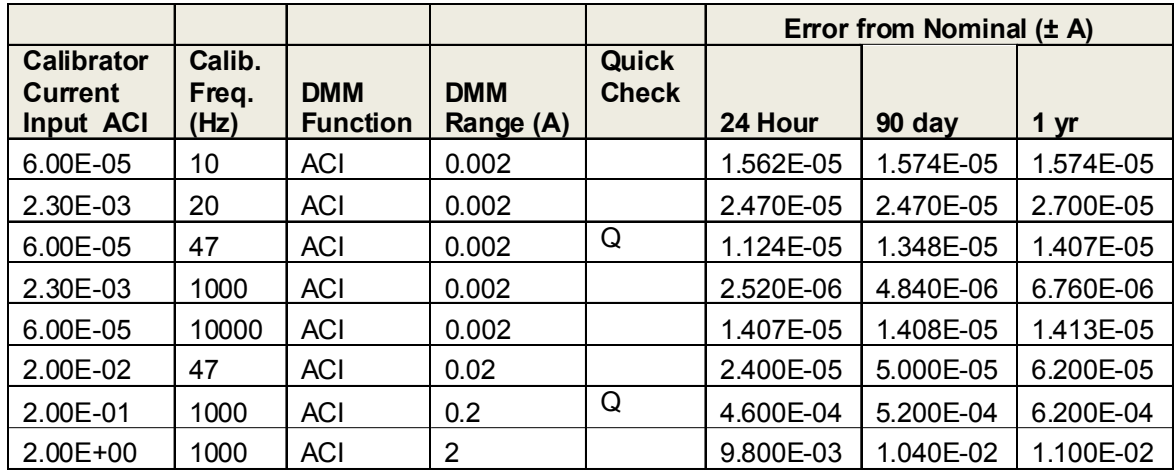

### <span id="page-28-0"></span>**Test 8: Capacitance Performance Verification Tests**

- **1** Make sure you have read ["Test Considerations" on page 4.](#page-13-1)
- **2** Set the Capacitance function on the M9182A/83A DMM.
- **3** Connect the 1 μF capacitor to the input terminals of the DMM, as shown below.

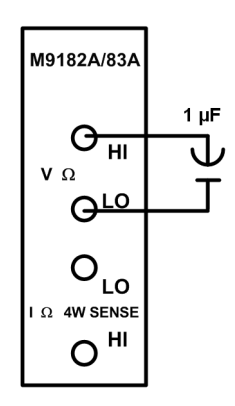

**4** Select each range in the order shown below. Compare capacitance measurement results from the M9182A/83A DMM to the appropriate test limits shown in the table. Be certain to allow for appropriate source settling.

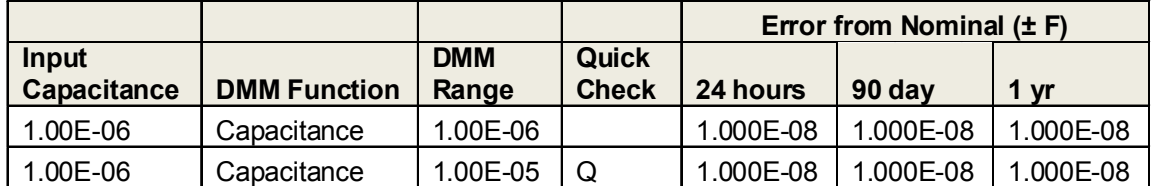

### <span id="page-29-0"></span>**Test 9: Source VDC Performance Verification Tests**

- **1** Make sure you have read ["Test Considerations" on page 4.](#page-13-1)
- **2** Set the SourceVMeasV function on the M9182A/83A DMM.
- **3** Connect the 34410A to the input terminals of the DMM as shown below, on the DCV function.

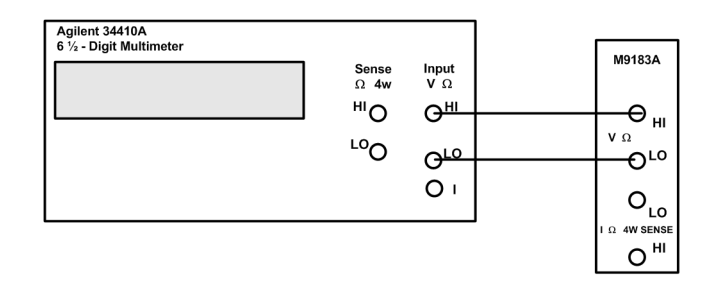

**4** Program each output voltage on the M9182A/83A DMM in the order shown below. Measure this voltage with the external DMM. Compare these measurement results to the appropriate test limits shown in the table. Be certain to allow for appropriate source settling.

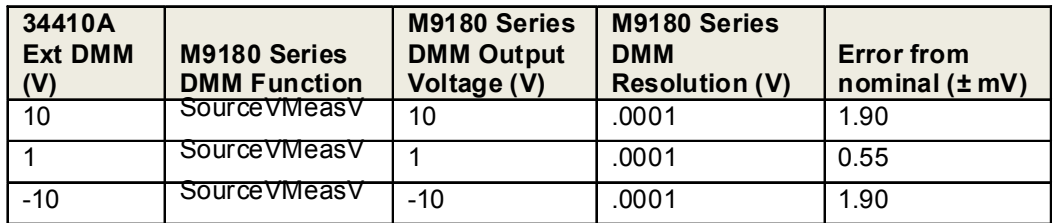

### <span id="page-30-0"></span>**Test 10: Source IDC Performance Verification Tests**

- **1** Make sure you have read ["Test Considerations" on page 4.](#page-13-1)
- **2** Set the SourceIMeasureV function on the M9182A/83A DMM.
- **3** For the 10 mA output level, attach the 34410A to the IDC output terminals of the M9182A/83A DMM as shown below. Put the 34410A in DCI measurement function. Compare measurement results to the appropriate test limits shown in the table.

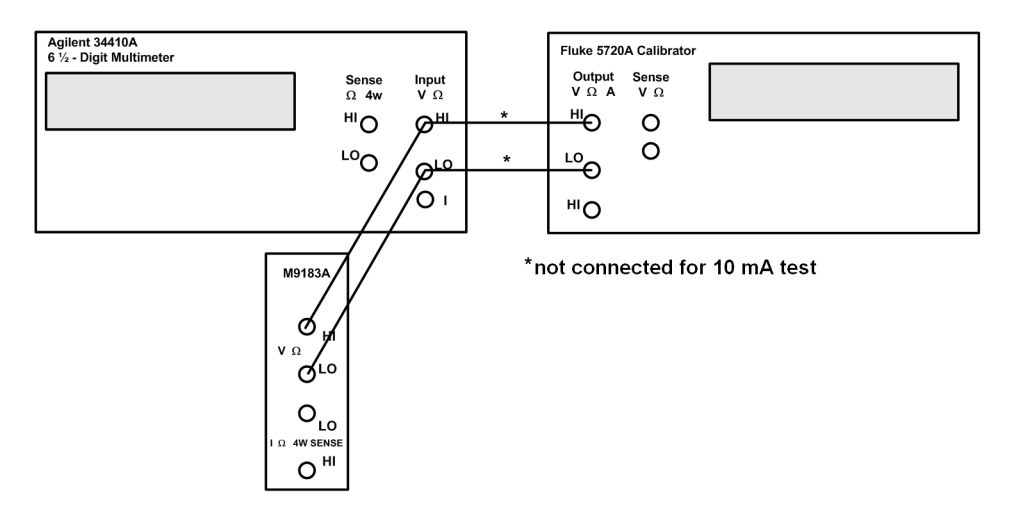

**4** For the remaining output levels, connect the 34410A to the input terminals on the M9182A/83A DMM. Connect the calibrator to the input terminals of the 34410A and set the calibrator to 2-wire  $\Omega$ . Program the resistance level for each output level to generate 1 V across the 34410A input leads.

#### **5**

Select each output current in the order shown below and provide the indicated input. Compare measurement results to the appropriate test limits shown in the table. Be sure to allow for appropriate source settling.

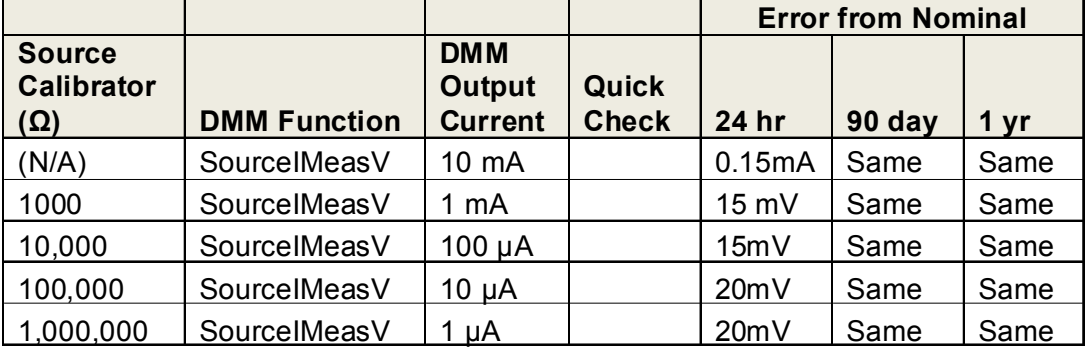

### <span id="page-31-0"></span>**Calibration**

From the Soft Front Panel (SFP), you can read the calibration count, secure and unsecure the calibration memory, read and edit the calibration message and perform each step of the calibration process. From the SFP, click the Single button to place the product in single trigger mode, and then select Tools, Calibration. This will open a window that shows you the calibration message and calibration count. It also gives you access to the tools that perform calibration.

The first step is to unsecure the calibration memory. This is necessary in order to store a new calibration message and to change the DMM's calibration values.

#### <span id="page-31-1"></span>**Calibration Security**

The M9182A/83A DMMs have a security code that is stored in non-volatile memory. This feature allows you to prevent accidental or unauthorized adjustments of the instrument. Before you can adjust the instrument, you must unsecure it by entering the correct security code.

When you first receive your instrument, it is secured with the factory default security code of AGM918X. It is a good practice to change the security code to a new value when you receive your instrument. The security code must start with a letter and may contain any combination of up to 12 letters, numbers, or underscores ( \_ ). If you change the security code from its default value, be sure to record the new code in a secure location in order to use it the next time you do calibration. If you lose your new code, you will need to contact Keysight support to receive a temporary security code based on the product's serial number.

To unsecure the instrument for calibration, enter the security code.

Press Unlock. The CAL UNSECURED message appears.

To unsecure or secure the instrument under program control, see the documentation on the Calibrate.SecurityEnable method in the IVI driver documentation.

#### <span id="page-31-2"></span>**Closed-Case Electronic Calibration**

The instrument features closed-case electronic calibration. No internal mechanical adjustments are required. The instrument calculates correction factors based upon the input reference values that you enter. The new correction factors are stored in non-volatile memory until the next calibration adjustment is performed.

#### <span id="page-32-0"></span>**Keysight Technologies Calibration Services**

Keysight Technologies offers calibration services at competitive prices. When your instrument is due for calibration, contact your local Keysight Service Center for recalibration.

### <span id="page-32-1"></span>**Calibration Interval**

The instrument should be calibrated on a regular interval determined by the measurement accuracy requirements of your application. A one-year interval is adequate for most applications. Accuracy specifications will remain valid only if adjustment is made at regular calibration intervals. Accuracy specifications are not valid beyond the one-year calibration interval. Keysight does not recommend extending calibration intervals beyond two years for any application.

#### Adjustment is Recommended

Specifications are only valid within the period stated from the last adjustment. Keysight recommends that complete re-adjustment always be performed at the selected calibration interval. This is necessary to ensure that the instrument will remain within specification for the next calibration interval and provides the best long-term stability.

Performance data measured during performance verification tests do not mean that the instrument will remain within these limits unless the adjustments are performed. Use the Calibration Count feature to verify that adjustments have been performed and stored in non-volatile memory. This can be done using the SFP or with computer control.

In the SFP, click Single, then choose Calibration from the Tools menu. You can then read the calibration count and the calibration message. To do this programmatically, use the AGM918X\_ATTR\_CALIBRATE\_COUNT method.

Time Required for Calibration

The instrument can be automatically calibrated under computer control. With computer control you can perform the complete calibration procedure and performance verification tests in approximately 60 minutes once the instrument is warmed up (se[e "Test Considerations" on page 4\).](#page-13-1)

### <span id="page-32-2"></span>**Automating Calibration Procedures**

These adjustment procedures demonstrate adjustment through the Soft Front Panel. You can automate the complete verification and adjustment procedures outlined in this manual by programming instrument configurations and tests over the remote interface. You can then read back verification data and compare the results to the appropriate test limit values.

#### <span id="page-33-0"></span>**Calibration Message and Calibration Count**

The instrument allows you to store a message in calibration memory. For example, you can store information such as the date the last calibration was performed, the date the next calibration is due, the instrument's serial number, or even the name and phone number of the person to contact for calibration. The calibration message may contain up to 40 characters.

You can record a calibration message only when the instrument is unsecured. You can read the calibration message whether the instrument is secured or unsecured.

You can read the calibration message from the Tools menu of the SFP. If the DMM is unsecured, you can enter a new calibration message in the Calibration Message box.

To do this remotely, use the AGM918X\_ATTR\_CALIBRATE\_MESSAGE method.

#### Calibration Count

You can query the instrument to determine how many calibrations have been performed.

#### **NOTE**

Your instrument was calibrated before it left the factory. When you receive your instrument, be sure to read the count to determine its initial value. By monitoring the calibration count you can read the number of times the calibration data has been written into the DMM's non-volatile memory.

The calibration count increments up to a maximum of  $2^{32}$  (over 4 billion) after which it rolls over to 0. The value increments by one for each time the calibration points are store to non volatile memory. Therefore, a complete calibration may increase the value by many counts.

You can see the calibration count from the Tools menu in the SFP. To do this remotely, use the method AGM918X\_ATTR\_CALIBRATE\_COUNT.

### <span id="page-34-0"></span>**Calibration Process**

The following general procedure is the recommended method to complete a full instrument calibration. The initial verification tests may be skipped if initial data is not required.

- **1** Read ["Test Considerations" on page 4.](#page-13-1)
- **2** Perform the verification tests to characterize the instrument.
- **3** Unsecure the instrument for calibration (["Calibration Security" on page](#page-31-1)  [22\).](#page-31-1)
- **4** Perform the adjustment procedures.
- **5** Store the calibration constants in the calibration memory.
- **6** Secure the instrument's calibration memory to prevent accidental or unauthorized adjustments.
- **7** Document the new security code and calibration count in the instrument's maintenance records.

All adjustments are made using the SFP or the remote interface. Commands used to perform the adjustments are listed in Calibration section of the programmer's guide. In addition, the SFP's call monitor log allows you to see each calibration message sent to the DMM.

Calibration Adjustment Process

The following three steps comprise the general process for calibration adjustment of the DMM.

#### **1 Select the calibration adjustment step.**

Calibration is done by performing each of the calibration steps. Each step can be selected using the "setup step #" pulldown tab in the SFP. For remote programming, use the AGM918X\_ATTR\_CALIBRATE\_SETUP to declare the test step to be performed. Setting this calibration step reconfigures the DMM in preparation for the specified calibration step number.

#### **2 Apply the source.**

Apply the source to the DMM and program the source to provide the function, amplitude (and frequency) indicated with each step shown below.

#### **3 Enter adjustment values.**

The calibration can be performed without the exact amplitude of the signal sourced to the DMM. One can measure the exact value and enter this value. From the Soft Front Panel, simply type in the calibrate value and then press the "perform calibration" button. To enter a calibration value from the remote interface use the AgM918x Calibrate.Value property to enter the value followed by a value where the value is a known value of the input attached to the DMM and then execute the AgM918x\_CalibratePerformCalibration function. The calibration value is

the actual value being supplied to the instrument. This typically is within 10% of the nominal value required to calibrate a specific step. This allows for the calibration to be made with less accurate standard sources and bootstrapped up to accuracy a precision multimeter such as a Keysight 3458A. The SFP returns "Cal Successful" when each calibration step has been completed. Press "Close" to continue to the next calibration step

Repeat steps 1 through 3 above to perform calibration on all the calibration steps.

#### <span id="page-35-0"></span>**Storing the Calibration Constants**

To store the calibration values in non-volatile calibration memory from the remote interface, use the AgM918x\_CalibrateStoreCalibrationConstants function. From the SFP, press "Store Calibration Constant." This measured calibration constant, along with the Calibration Message, is stored in non-volatile memory of the DMM and from the SFP you will see the calibration count increment by one. (From the remote interface you can read the calibration count if you desire).

#### **NOTE**

You do not need to store calibration constants after every calibration step, but you must store them before leaving the calibration process. If this is not done and you leave the calibration process; all performed calibration steps will be lost as they will not be stored in the nonvolatile calibration memory.

### <span id="page-35-1"></span>**Aborting a Calibration in Progress**

Sometimes it may be necessary to abort a calibration after the procedure has already been initiated. You can abort a calibration at any time on any module by turning off the power or closing the calibration window on the Soft Front Panel or closing the device.

### <span id="page-36-0"></span>**Adjustments**

You will need a test input cable and connectors set and a low thermal input short to adjust the instrument (se[e "Input Connections" on page 4\).](#page-13-0) 

Calibration adjustments

Each calibration step number must be executed to perform a complete calibration of the product. (Refer to the Calibration Chart) for the various calibration steps.

Calibration Step dependencies are indicated when certain calibration steps must be performed before another step can be performed.

Unless otherwise indicated, set the aperture of the DMM to 0.5 sec for all calibration steps.

### <span id="page-36-1"></span>**Securing the Calibration Memory after calibration**

Set the AgM918x\_CalibrateSecurityEnable function to true to complete the calibration process by securing the calibration. This can also be done using the SFP.

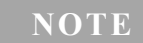

Remember that if you change the security code on the product here, you MUST write this down as it will be required to be entered the **NOTE** you MUST write this down as it will be reported to the product.

### <span id="page-37-0"></span>**Zero and ADC Adjustment**

Adjustment Procedure

Be sure to allow the instrument to warm up and stabilize for 90 minutes before performing the adjustments.

Each time you perform a zero adjustment, the instrument stores a new set of offset correction constants for every measurement function and range. The instrument will sequence through all required functions and ranges automatically and store new zero offset calibration constants. All offset corrections are determined automatically. You may not correct a single range or function without re-entering ALL zero offset correction constants automatically. This feature is intended to save calibration time and improve zero calibration consistency.

Never turn off the DMM or abort calibration while performing a calibration step. This may cause calibration memory for the present **NOTE** canoration step. In function to be lost.

### <span id="page-38-0"></span>**Calibration Steps**

#### **Calibrate Zeros (Calibration Step 1)**

This step performs calibration on the "zero" measurement for the offset calibration of DCV, 2W $\Omega$ , and 4W $\Omega$ .

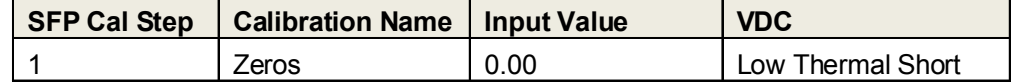

This procedure uses a low-thermal shorting block across the input connectors.

**1** Install the shorting block on the front panel voltage input terminals of the DMM, as shown below.

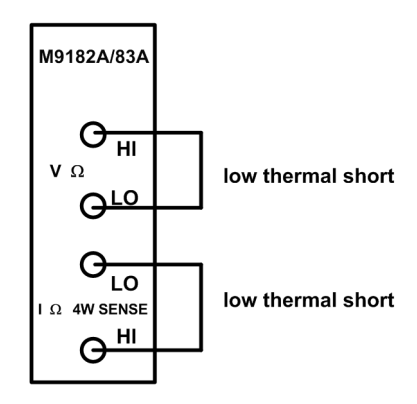

**2** Now Perform the calibration process (see ["Calibration Process" on page 25\).](#page-34-0)  Enter the calibration value of 0.00 for the calibration value (because the source is 0 V).

#### **ADC Linearity Adjustment (Calibration steps 2-6)**

**NOTE**

Steps 2-6 must be done in order.

- **1** Perform the calibration process in the SFP: select the Step #, set the source, enter the Calibrate Value, and click Store Calibration Constant.
- **2** Enter the calibration value for each of the calibration steps if the sourced input is not exact.

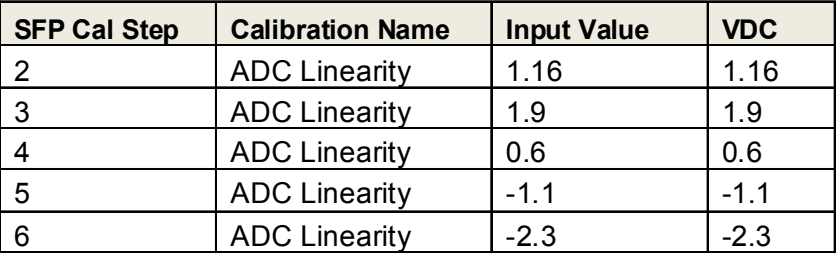

### <span id="page-39-0"></span>**Gain Adjustments**

The instrument calculates and stores gain corrections for each input value. The gain constant is computed from the calibration value entered for the calibration command and from measurements made automatically during the adjustment procedure.

Most measuring functions and ranges have gain adjustment procedures, as shown in the tables below. No calibration is required for capacitance, as it uses the calibrated current sources in the ohms functions. Adjustments for each function should be performed ONLY in the order shown.

#### **Gain Adjustment Considerations**

The ADC and zero adjustment procedure must have been recently performed prior to beginning any gain adjustment procedures.

#### **Valid Gain and Frequency Compensation Input Values**

Gain adjustment can be accomplished using the following input values. Valid amplitude inputs are within 10% of full scale. Valid Frequencies should be within 10% on the value indicated.

Review ["Test Considerations" on page 4 a](#page-13-1)nd ["Gain Adjustments" on page 30](#page-39-0) before beginning this procedure.

Configuration: DC and AC Gain

**1** Configure each function and range shown in the table below, and configure the instrument as shown.

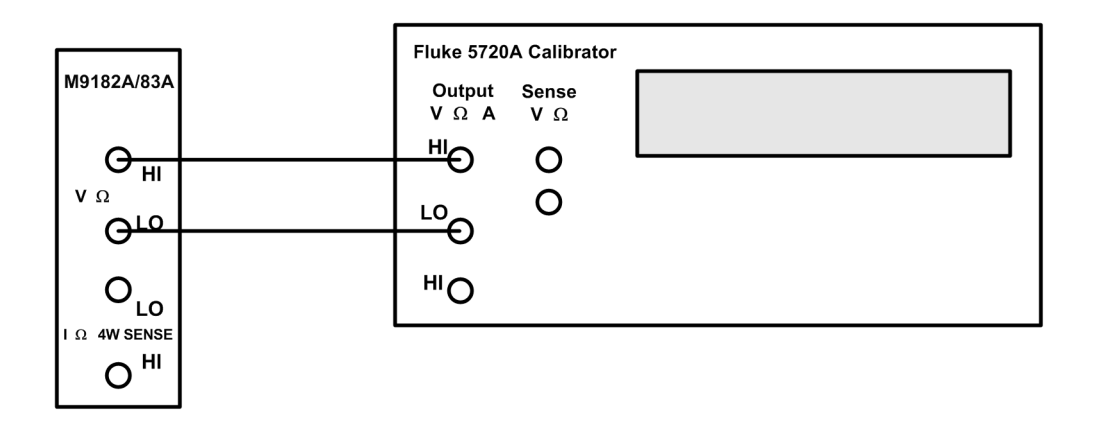

**2** Apply the input signal shown in the "Input" column of the table. Enter the actual applied input voltage (for AC voltages enter RMS value) (see ["Adjustments" on page 27\).](#page-36-0)

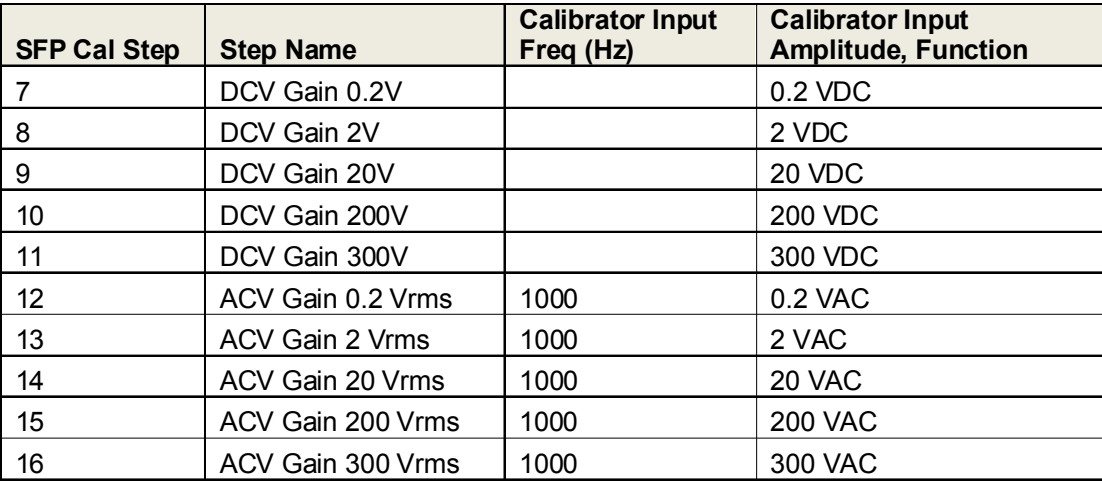

**3** Perform the calibration process in the SFP: select the Step #, set the source, enter the Calibrate Value, and click Store Calibration Constant.

Repeat steps 1 through 3 for each gain adjustment point shown in the table above.

### <span id="page-41-0"></span>**Calibration of ACV flatness**

Review ["Test Considerations" on page 4 a](#page-13-1)nd ["Gain Adjustments" on page 30](#page-39-0) before beginning this procedure.

Configuration: AC Flatness

- **1** Configure each function and range shown in the table below.
- **2** Apply the input signal shown in the "Input" column of the table. Enter the actual applied rms input voltage (se[e "Adjustments" on page 27\).](#page-36-0)

The next calibration steps perform flatness calibration at 50 kHz on each of the ranges in the ACV. Turn ACV fast off by selecting slow filtering using the SFP. Perform the following steps using the "calibration process" described.

**NOTE**

Before calibrating the flatness on a specific range, calibrate Gain on that range. (For example step 17 can be performed only after step 12 is performed).

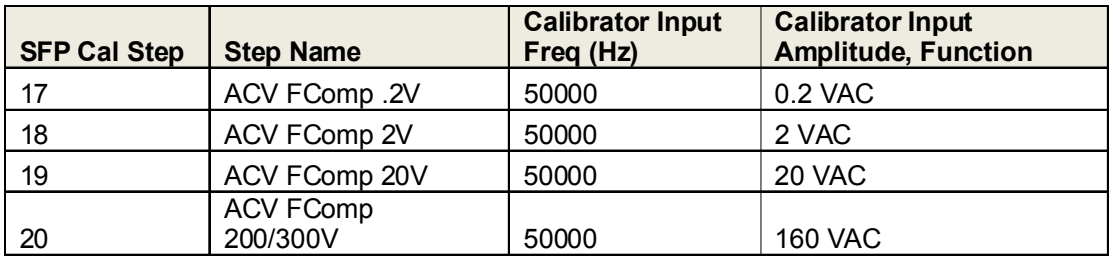

**3** Perform the calibration process in the SFP: select the Step #, set the source, enter the Calibrate Value, and click Store Calibration Constant.

Repeat steps 1 through 3 for each gain adjustment point shown in the above table.

Calibration of ACV "zeroes"

Because of the nature of the RMS conversion process, these points are NOT done at 0 V but at the amplitude and frequency level indicated. Review ["Test Considerations"](#page-13-1)  [on page 4 a](#page-13-1)nd ["Gain Adjustments" on page 30 b](#page-39-0)efore beginning this procedure.

Configuration: AC Offset

- **1** Configure each function and range shown in the table below.
- **2** Apply the input signal shown in the "Input" column of the table. Enter the actual applied rms input voltage (see ["Adjustments" on page 27\).](#page-36-0)

#### **NOTE**

Before the ACV offset calibration step can be performed on a given range, the ACV gain and flatness must be performed first. For example, you must perform steps 12 and 17 before step 21.

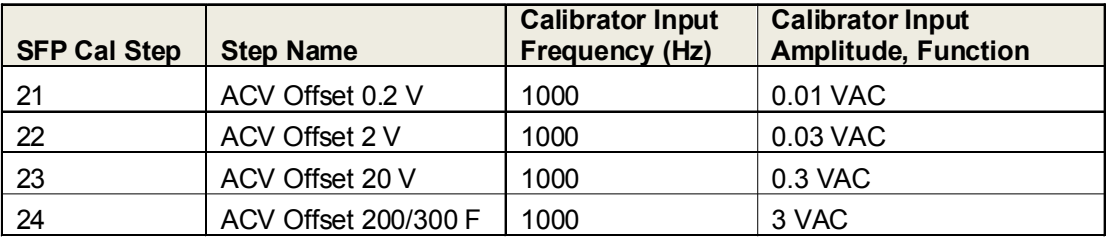

**3** Perform the calibration process in the SFP: select the Step #, set the source, enter the Calibrate Value, and click Store Calibration Constant.

### <span id="page-42-0"></span>**Calibration of Frequency Gain**

**NOTE**

Before step 25 can be performed, the 2 VAC gain, flatness and zero (steps 13, 18, and 22) must be performed. Review ["Test](#page-13-1)  [Considerations" on page 4](#page-13-1) and ["Gain Adjustments" on page 30](#page-39-0) before beginning this procedure.

Configuration: Frequency Gain

- **1** Configure each function and range shown in the table below.
- **2** Apply the input signal shown in the "Input" column of the table. Enter the actual applied rms input voltage (see ["Adjustments" on page 27\).](#page-36-0)

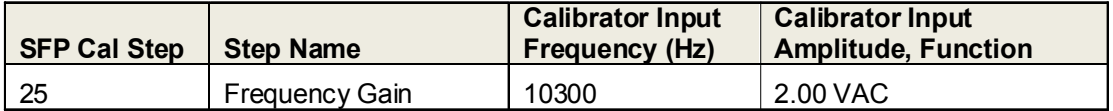

**3** Perform the calibration process in the SFP: select the Step #, set the source, enter the Calibrate Value, and click Store Calibration Constant.

Repeat steps 1 through 3 for each gain adjustment point shown in the above table.

### <span id="page-43-0"></span>**DC Current Offset /Gain Calibration Procedure**

Review ["Test Considerations" on page 4 a](#page-13-1)nd ["Gain Adjustments" on page 30](#page-39-0) before beginning this procedure.

Configuration: DC Current

**1** For steps 30 through 34 in the table below, configure each function and range as shown, and configure the instrument as shown below.

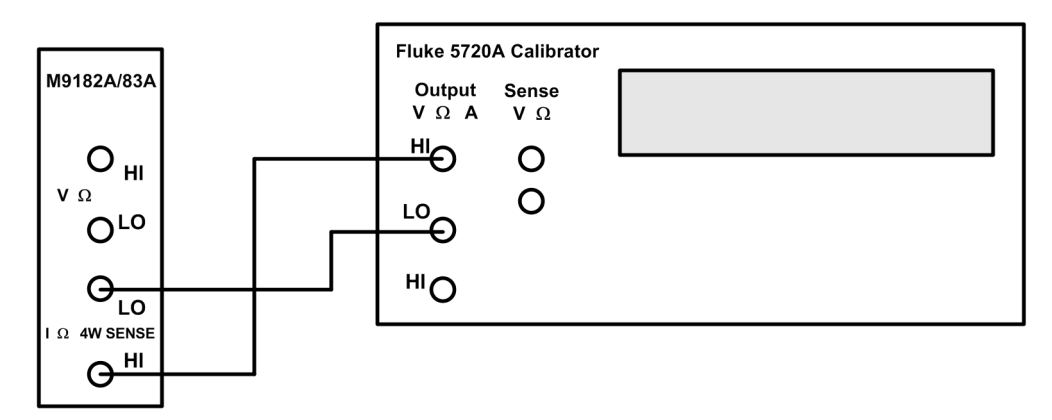

**2** Apply the input signal shown in the "Input" column of the table. Enter the actual applied rms input voltage (see ["Adjustments" on page 27\).](#page-36-0)

**NOTE**

Steps 27-30 are only available with the M9183A. If you are calibrating an M9182A, skip these steps. Always complete tests in the specified order as shown in the appropriate table.

Before step 26 can be performed, the offsets (step 1) and VDC gains (steps 7, 8, and 9) must be performed. Step 26 must be performed before steps 27-34.

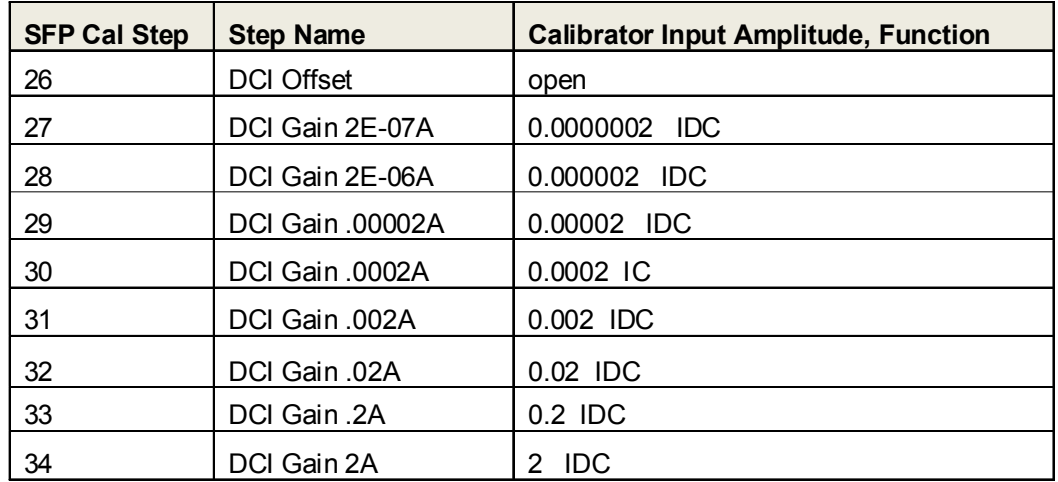

#### **NOTE**

The Fluke 5720A calibrator does not have the capability to source the currents for calibration steps 27, 28, and 29. Source these currents by performing the following steps. All other calibration steps are sourced using the Fluke 5720A and its DCI output with the current shown in the Input section above.

For the 20 μA, 2 μA, and 200 nA ranges (steps 27-29 in the previous table), configure the DMM as shown below and perform the following steps.

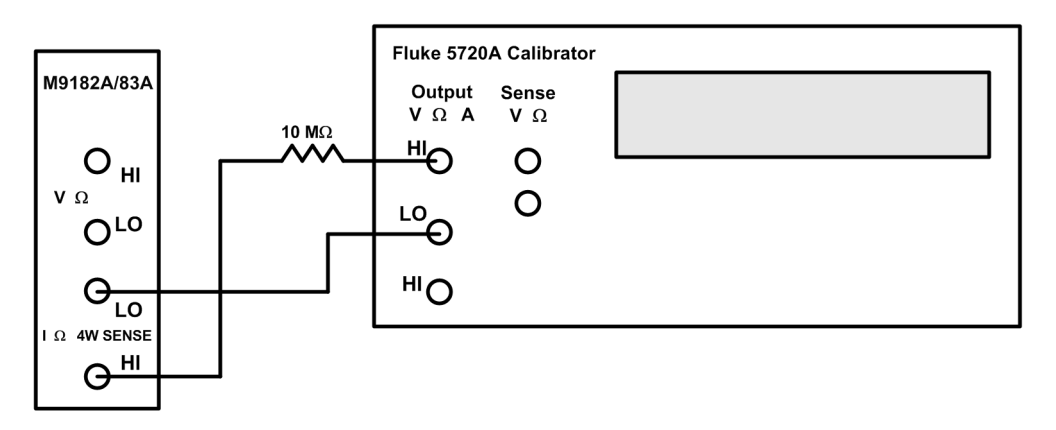

- **a** Measure the 10 MΩ resistor with the Keysight 3458A or equivalent. Write down this value.
- **b** Perform a null measurement on the 200 nA range with the DMM input terminals open.
- **c** Make the following measurements nulled to the above measurement. **d**

Set the Calibrator to the DCV function.

- **e** Connect the 10 MΩ on the high output of the calibrator voltage terminal.
- **f** Connect the other side of the 10 MΩ resistor to the High Current input of the DMM.
- **g** Connect the voltage low of the calibrator to the Lo current input terminal.
- **h** Program the calibrator to DCV, value = Irange  $\times$  Value of 10 M $\Omega$  resistor.

Example: In the value of the resistor is 10.02000e6 then the value programmed for the 20 μA range is  $20e-6 \times 10.02000e6 = 200.4$  V.

For the 2  $\mu$ A range the value programmed is 2e-6  $\times$  10.02000e6 = 20.04 V and for the 200 nA range the value is  $200e-9 \times 10.02000e6 = 2.004$  V.

**3** Perform the calibration process in the SFP: select the Step #, set the source, enter the Calibrate Value, and click Store Calibration Constant.

Repeat steps 1 through 3 for each gain adjustment point shown in the above table. Store the new calibration constants (see ["Storing the Calibration Constants" on page](#page-35-0) [26\).](#page-35-0)

### <span id="page-46-0"></span>**AC Current Gain and Offset Calibration Procedure**

Review ["Test Considerations" on page 4](#page-13-1) an[d "Gain Adjustments" on page 30](#page-39-0) before beginning this procedure.

- **1** Configure each function and range shown in the table below.
- **2** Apply the input signal shown in the "Input" column of the table. Enter the actual applied rms input voltage (se[e "Adjustments" on page 27\).](#page-36-0)

```
NOTE
```
Before the ACI Offset on a given range can be performed, the ACI gain on that range must be performed. (for example, you must perform step 35 before step 39)

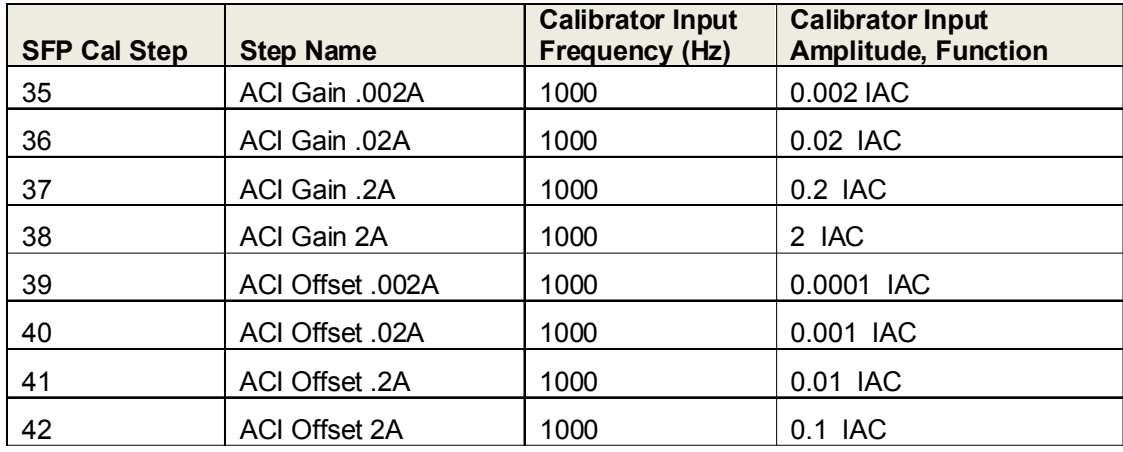

Enter the actual applied input amplitude in Amps rms (see ["Adjustments" on page 27\)](#page-36-0).

**3** Perform the calibration process in the SFP: select the Step #, set the source, enter the Calibrate Value, and click Store Calibration Constant.

Repeat steps 1 through 3 for each gain adjustment point shown in the above table. Store the new calibration constants ("Storing the Calibration Constants").

#### <span id="page-47-0"></span>**Ohms Calibration (2W and 4W) and DCI Source Gain Procedures**

Review ["Test Considerations" on page 4 a](#page-13-1)n[d "Gain Adjustments" on page 30](#page-39-0) before beginning this procedure.

Configuration: Ohms (4-wire and 2-wire as indicated)

This procedure adjusts the gain for both the 4–wire and 2–wire ohm functions, and the offset compensated  $\Omega$  function. Steps 44 thru 48 are also used to calibrate the DCI source gain levels.

- **1** Configure each function and range shown in the table below.
- **2** Apply the input signal shown in the "Input" column of the table. Enter the actual applied resistance. When attaching the inputs, note that some of the inputs are attached using a 2-wire configuration and some are attached in a 4-wire configuration as shown in the table below.

#### **NOTE**

Note: calibration steps 43, 50, 51, and 52 are for M9183A only and are skipped for the other products.

The M9183A uses calibration steps 44, 45, 46, 47, 48 to calibrate the DCI source function ranges 10 mA, 1 mA, 100  $\mu$ A, 10  $\mu$ A, and 1  $\mu$ A respectively. These steps must be performed to calibrate the Ohms function for the M9182A.

Before step 43 can be performed, Step 1 (Zeros) must be performed.

Before steps 44-48 can be performed, DCI Source 0 (Step 43) and DCV gains (steps 7-11) must be performed.

Calibration Step 52 (20  $\Omega$ , 2W Gain) requires special care in performing. Since this is a 2-wire measurement and the M9183A if a very accurate product, the exact input resistance provided to the product must be entered as the calibration value including any lead resistance.

Because of the difficulty in performing this calibration point, the M9183A automatically uses the 4W Ω Gain 20 Ω calibration value when that test step is performed. This will not add  $\leq 1$  m $\Omega$  to the accuracy. If you choose to calibrate step 52 to improve the accuracy, the recommendation is to use the Fluke 5720A. Use Ext. Sense and 2W compensation with stacked BNC connectors at the DUT input to provide a accurate resistance to the DMM.

**WARNING Do not use stacked BNC connectors in any measurement with <br>
<b>WARNING voltages exceeding 40 V. This is because they have exposed metal, which can be hazardous to the user.**

**1** Configure the instrument as shown below, depending on whether the calibration step is 2-wire or 4-wire.

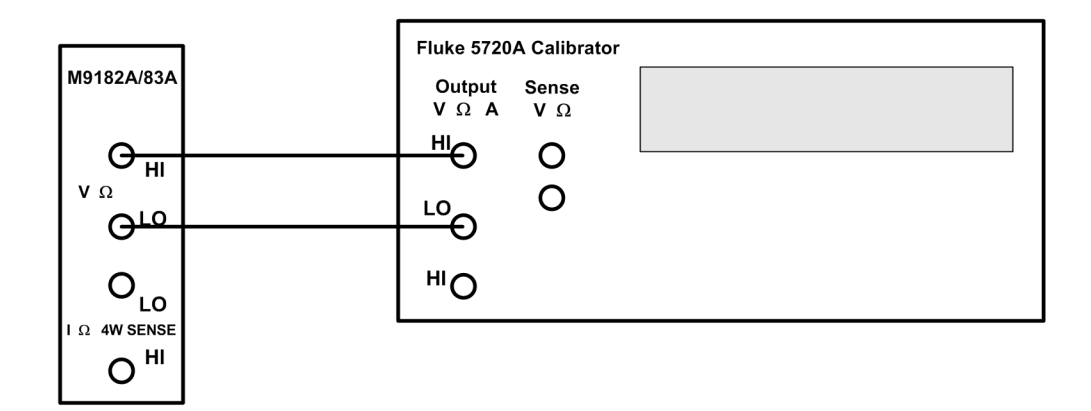

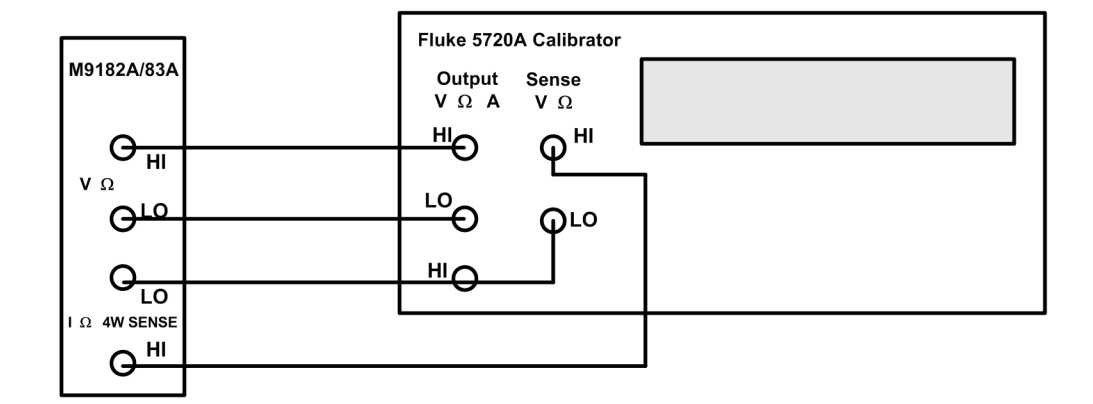

- **2** Enter the actual applied input resistance (se[e "Adjustments" on page 27\).](#page-36-0)
	- **a** Successful completion of each adjustment value is indicated by the message CAL SUCCEEDED flashing in the display.
	- **b** If a problem is encountered, the display will flash the message CAL FAILED. Check the input value, range, function, and entered adjustment value to correct the problem and repeat the adjustment step.
- **3** Repeat these steps for each gain adjustment point shown in the table.
- **4** Store the new calibration constants (see ["Storing the Calibration](#page-35-0)  [Constants" on page 26\).](#page-35-0)

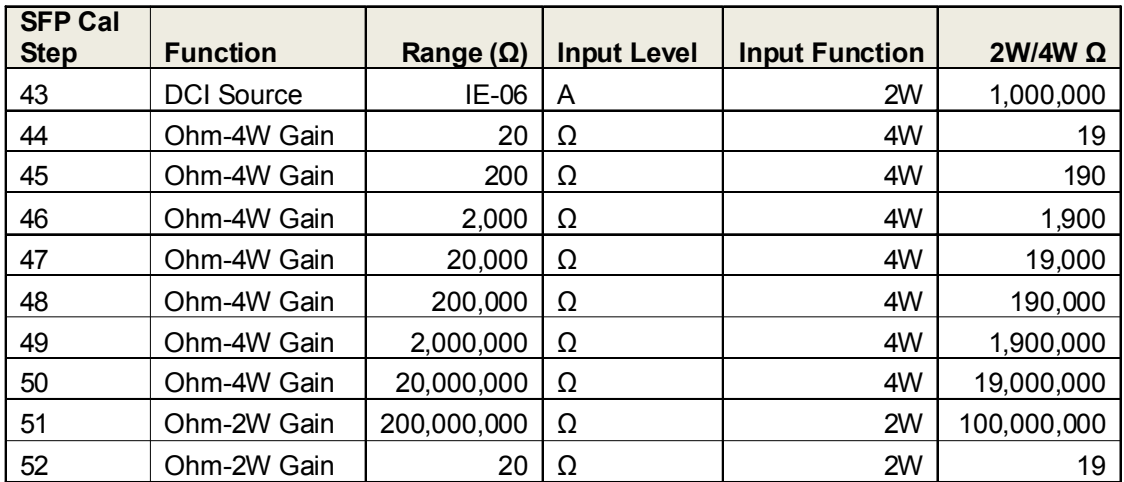

This information is subject to change without notice. © Keysight Technologies 2011, 2014 Edition 2, November 2014

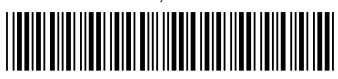

5185-9182 www.keysight.com

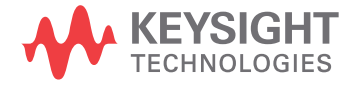